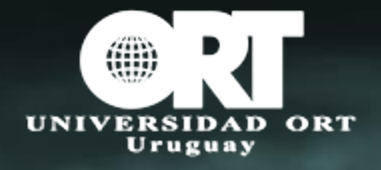

## ACCESO A MICROSOFT 365 CON AUTENTICACIÓN MULTIFACTOR MULTIFACTOR

FACULTAD DE INGENIERÍA FACULTAD DE INGENIERÍA

Nuevos usuarios: tiene que haber recibido un mail con los datos de acceso. Si no encuentra el mail revise la carpeta de correo no deseado.

Para usuarios ya existentes ingrese a su cuenta con sus datos de acceso actuales.

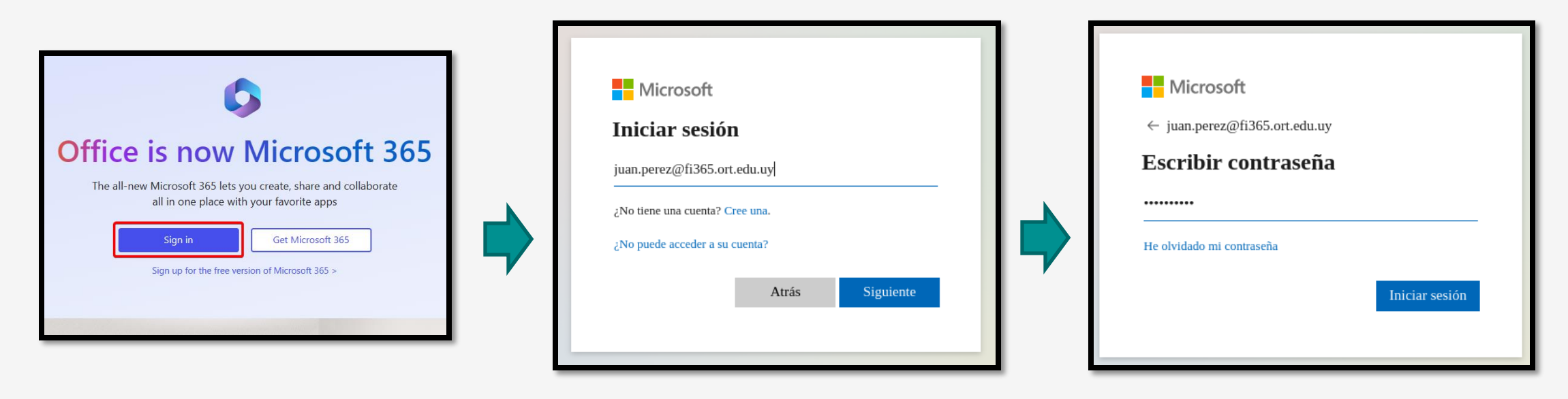

[https://www.microsoft365.com](https://www.microsoft365.com/) Ingresar el correo Ingresar la contraseña

### Hacer clic en siguiente

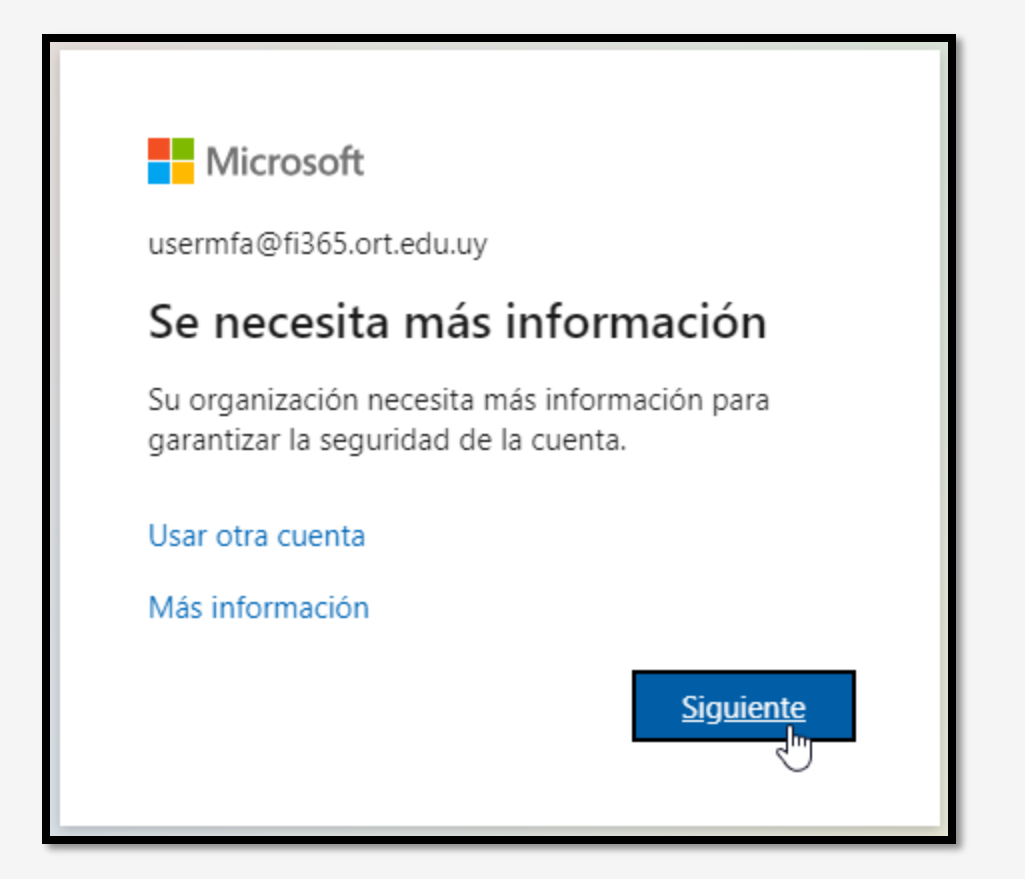

### Garantizar la seguridad de la cuenta

Su organización requiere que configure lo siguientes métodos para verificar su identidad.

### Microsoft Authenticator

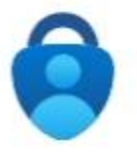

Para empezar, obtenga la aplicación.

En el teléfono, instale la aplicación Microsoft Authenticator. Descargar ahora

Después de instalar la aplicación Microsoft Authenticator en su dispositivo, elija "Siguiente".

Quiero usar otra aplicación de autenticación

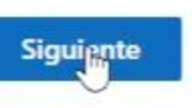

Quiero configurar otro método

Descargue la aplicación para celular **Microsoft Authenticator**.

Cuando tenga instalada la app en el celular haga clic en **Siguiente**.

### Configuración de la cuenta en Microsoft Authenticator

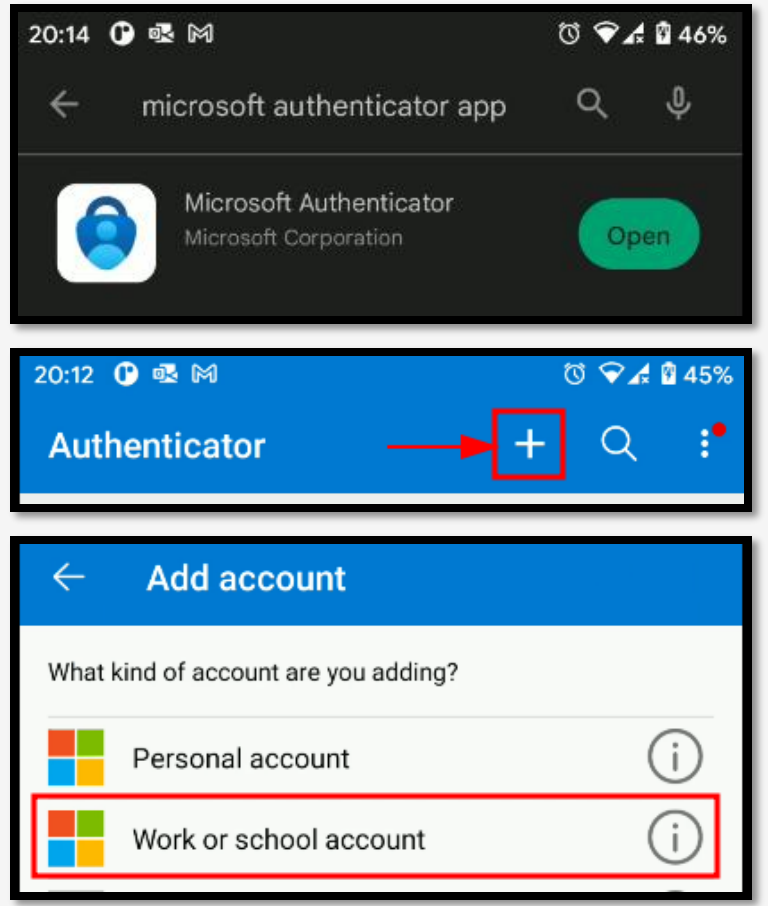

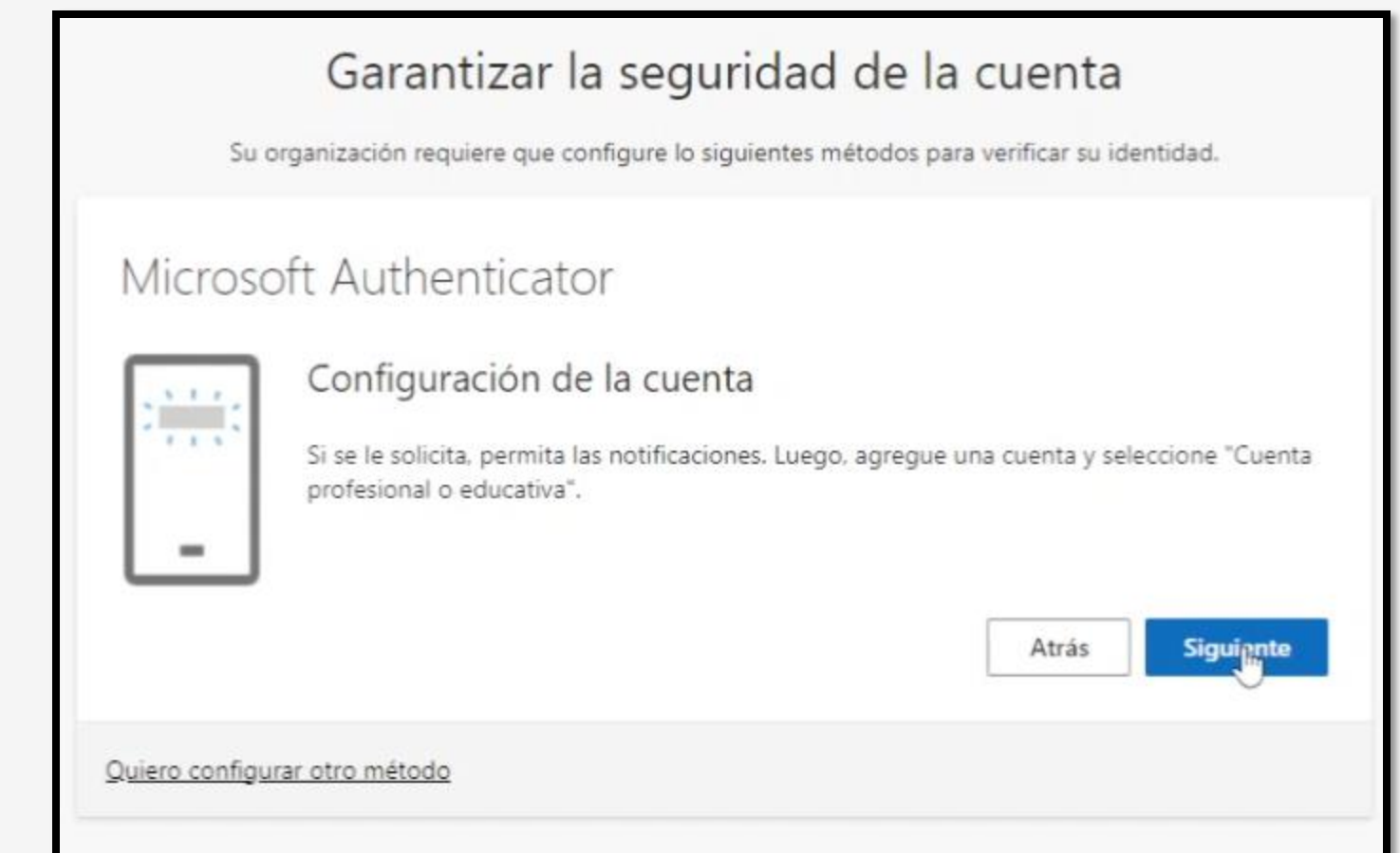

Abra la aplicación y agregue una **Cuenta de trabajo o educativa,** luego haga clic en **Siguiente** en el PC.

# Configuración de la cuenta en Microsoft Authenticator (cont)

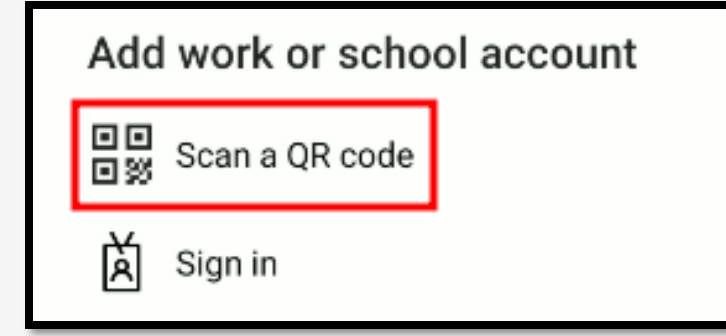

En la aplicación del celular presione "Escanear código QR".

El celular activará la cámara para que pueda escanear el código que le aparecerá en su pantalla (**NO** el de este manual).

Al terminar de escanear el código haga clic en **Siguiente**.

### Garantizar la seguridad de la cuenta

Su organización requiere que configure lo siguientes métodos para verificar su identidad.

### Microsoft Authenticator

#### Digitalización del código QR

Use la aplicación Microsoft Authenticator para escanear el código QR. Así, la aplicación Microsoft Authenticator y la cuenta quedarán emparejadas.

Después de escanear el código QR, elija "Siguiente".

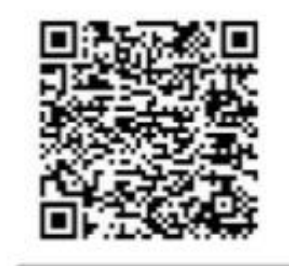

¿No puede escanear la imagen?

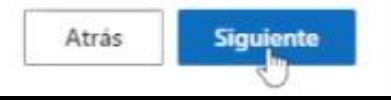

### Probar el autenticador

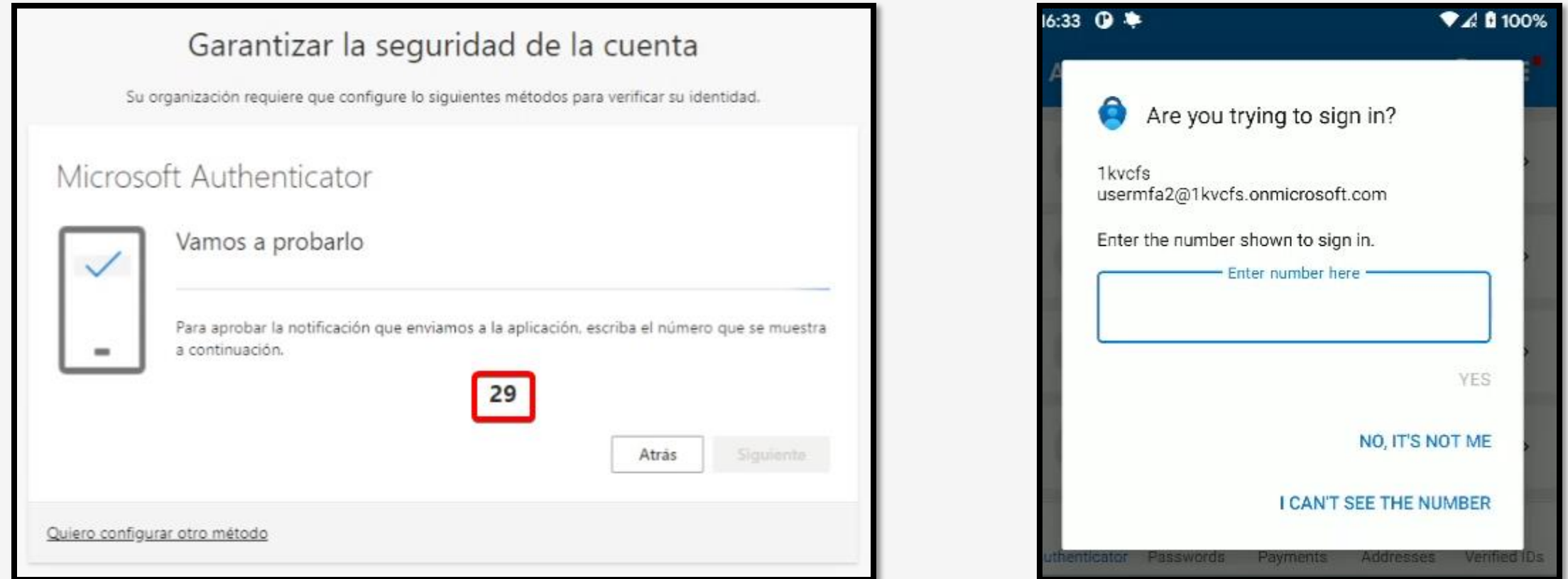

En la PC le mostrará un número. En el celular le aparecerá una notificación pidiendo que ingrese el número, luego de ingresarlo presione **SI**.

## Autenticación multifactor configurada.

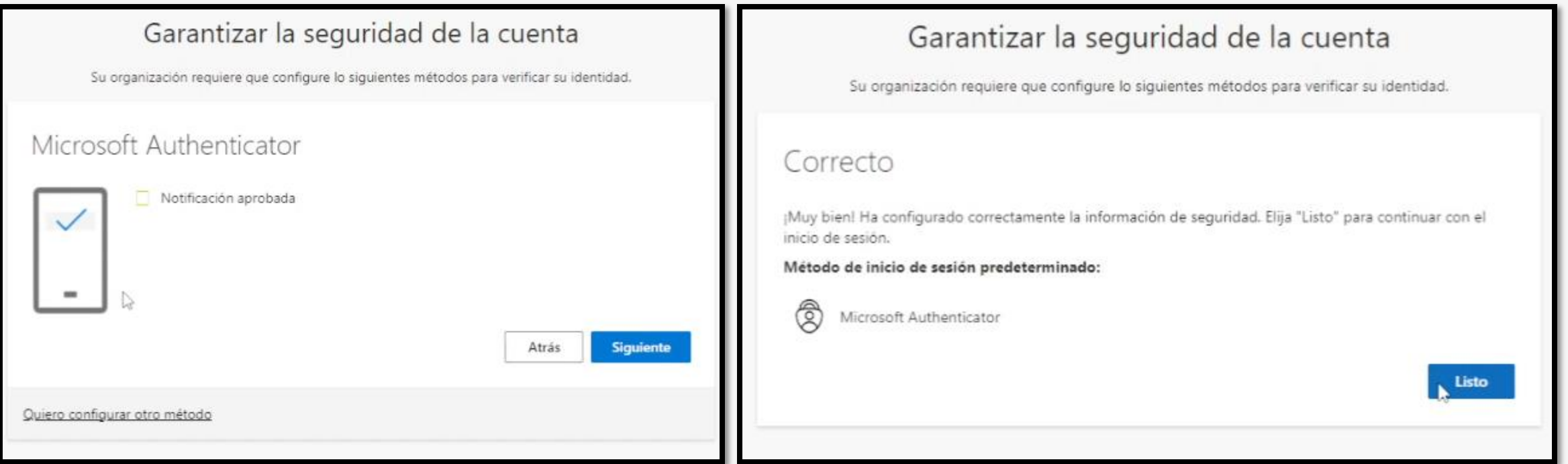

Si ingresa correctamente el código en el celular primero le avisará que la notificación fue aprobada, haga clic en **Siguiente** para continuar. Luego le informará que el autenticador ha sido bien configurado, haga clic en **Listo**.

## Ingrese una nueva contraseña

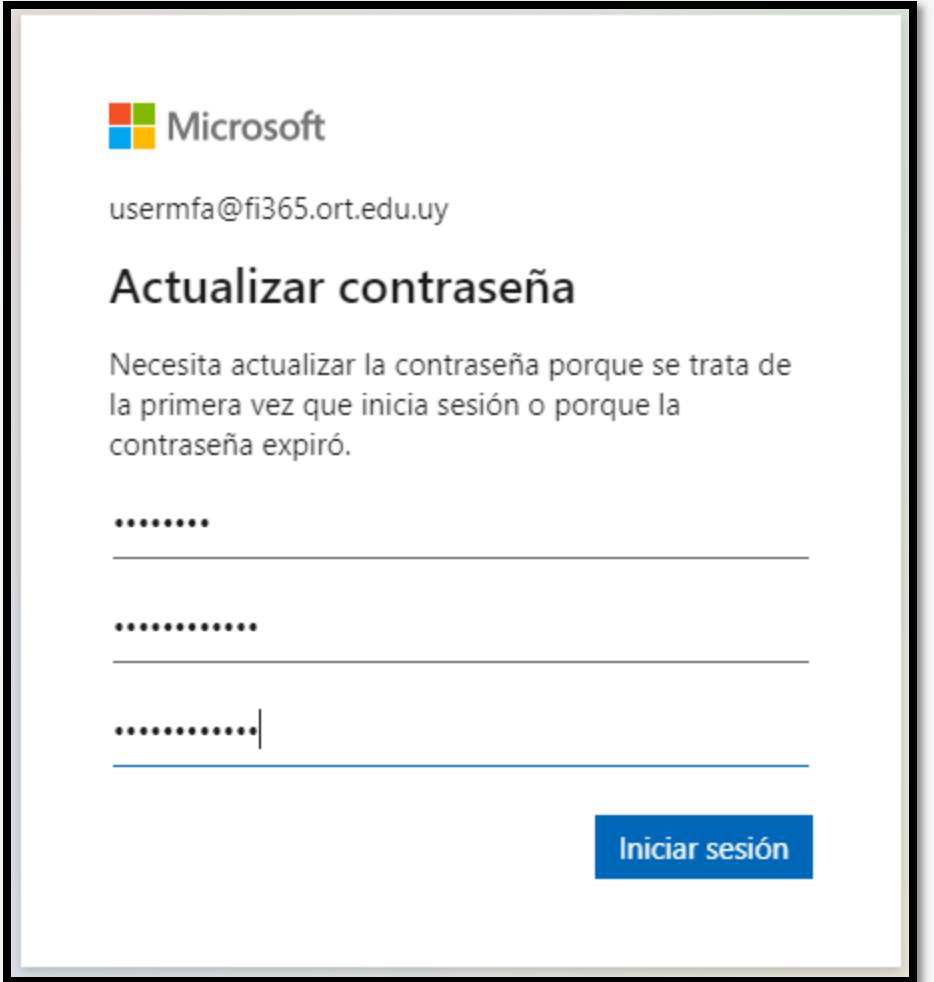

# Último paso antes de ingresar

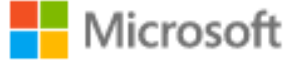

juan.perez@fi365.ort.edu.uy

### ¿Quiere mantener la sesión iniciada?

Haga esto para reducir el número de veces que se le solicita que inicie sesión.

No volver a mostrar

Sí N<sub>o</sub>

**Nunca** presione **SI** en esta pantalla si se encuentra en un equipo público o compartido.

### Inicio completo

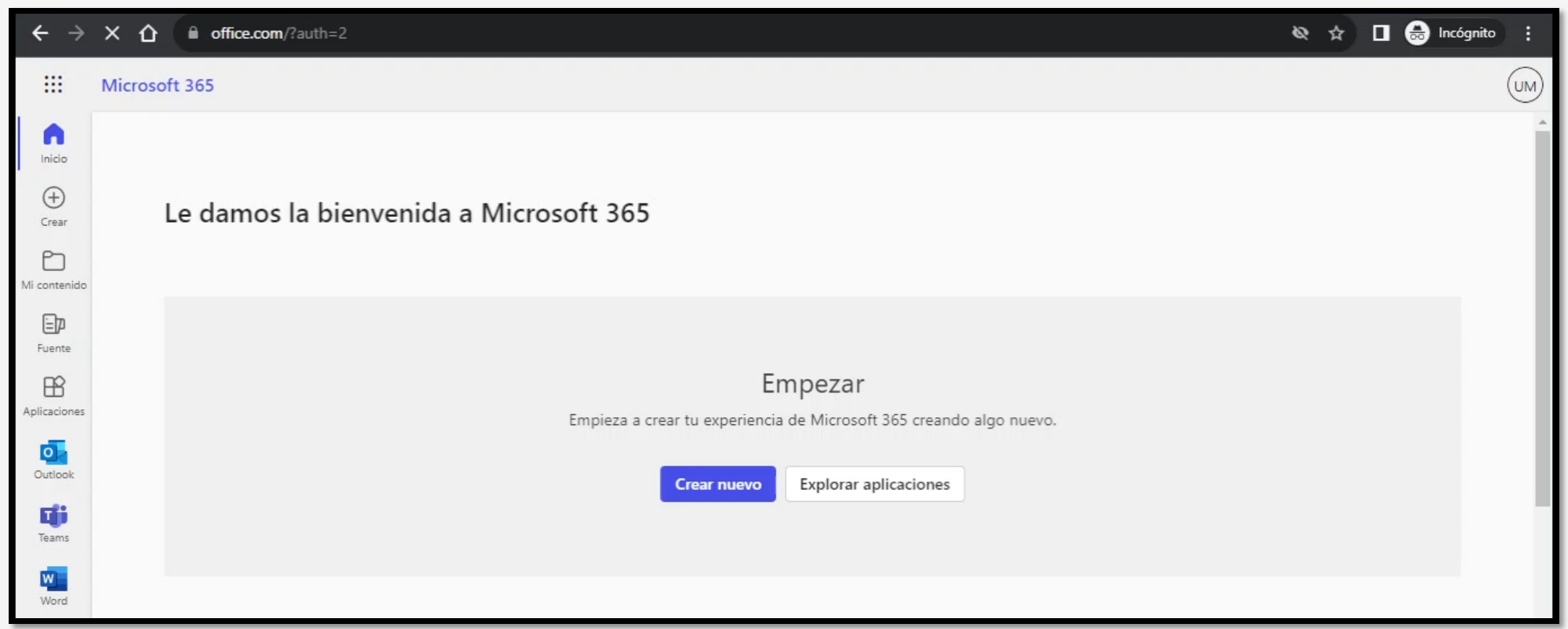

Recuerde que las próximas veces que necesite entrar a la cuenta, luego de ingresar sus credenciales, la aplicación Microsoft Authenticator en su celular le solicitará que ingrese el número de verificación que muestra en la pantalla.